# **Selbstregistrierung für Erziehungsberechtigte bei WebUntis**

Zu WebUntis gelangen Sie, indem Sie die Adresse [www.webuntis.com](http://www.webuntis.com/) in den Browser eingeben und im sich öffnenden Feld nach "Labenwolf-Gymnasium" suchen oder Sie geben direkt folgenden Link in ihren Browser ein: [nessa.webuntis.com/WebUntis](file:///D:/Goof/WebUntis/Anleitungen/nessa.webuntis.com/WebUntis)

#### Diese Seite erscheint:

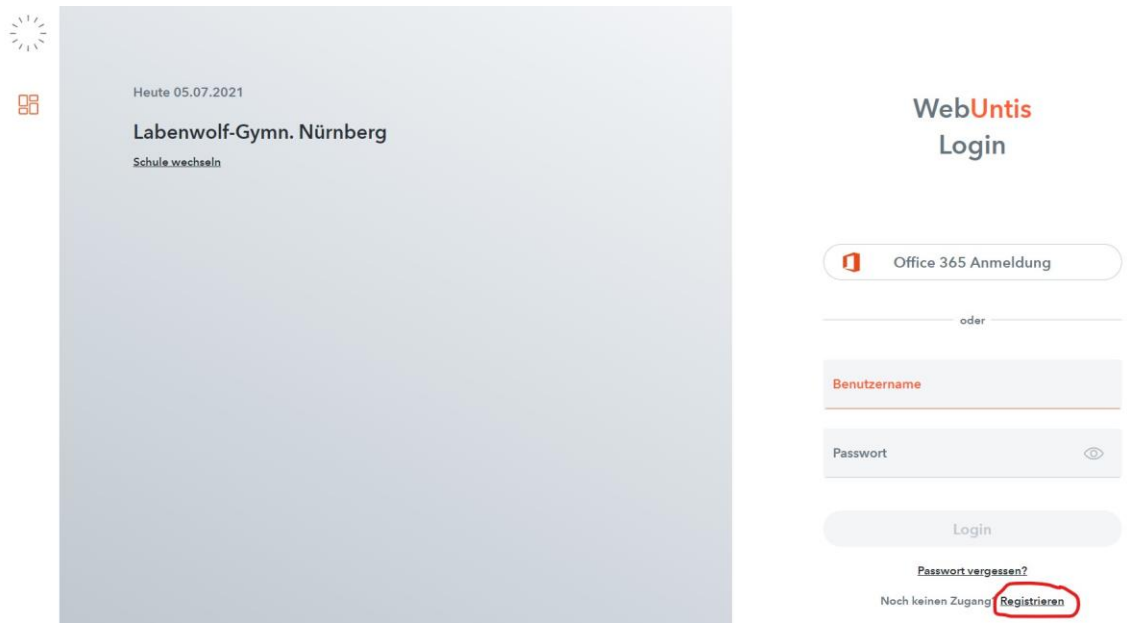

Über den Link "Registrieren" können Sie sich als Erziehungsberechtigte nun selbst in WebUntis registrieren.

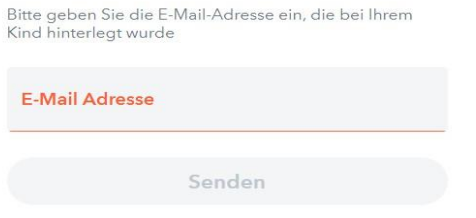

Hierfür müssen Sie Ihre bei der Anmeldung des Kindes in der Schule angegebene E-Mail-Adresse eintragen. Bei Übereinstimmung wird Ihnen eine Bestätigungs-Mail an diese Adresse zugesandt. Die Registrierung kann nun entweder durch Klick auf den in der Mail enthaltenen Registrierungslink oder durch Eingabe des in der Mail enthaltenen Bestätigungscodes in WebUntis fortgeführt werden:

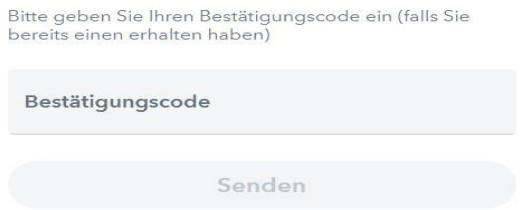

Sie werden danach dazu aufgefordert, sich ein eigenes Passwort, das den WebUntis-Ansprüchen genügt, zu überlegen, zweimal einzugeben und auf "Speichern" zu klicken. Die Registrierung ist hiermit abgeschlossen und Sie gelangen auf die Startseite ihres Profils.

# **WebUntis über Smartphone / Tablet:**

# **WICHTIG: Auch wenn Sie planen, ausschließlich die App zu nutzen, führen Sie bitte vorher immer die oben genannten Schritte einmalig in der Web-Version durch!!**

1. App "Untis Mobile" aus dem Appstore herunterladen (kostenlos)  $\rightarrow$  auf "Öffnen" klicken

- 2. "Mitteilungen senden" erlauben oder nicht erlauben, wie individuell erwünscht
- 3. "Anmelden" drücken (s.rechts)

Ab jetzt gibt es drei Varianten, fortzufahren: 1a) über einen QR-Code (gescannt), 1b) über einen QR-Code (manuell eingegeben) und 2) über die Schulnamenssuche

Anmelden

Erfahren Sie mehr

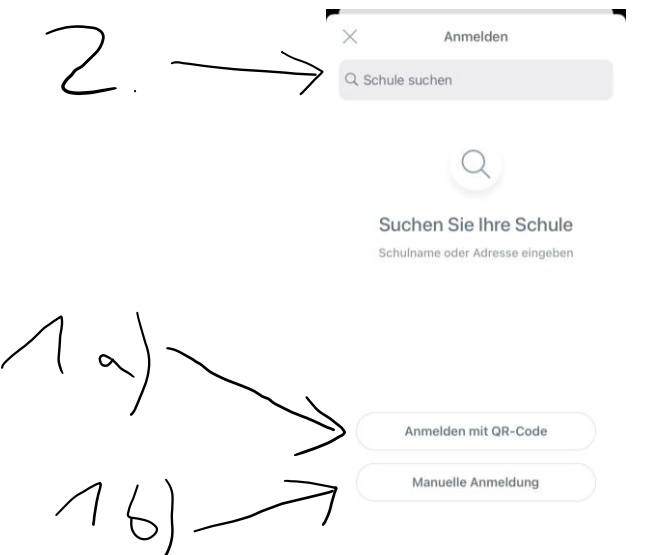

## **1a) über QR-Code (gescannt):**

1. "Anmelden mit QR- Code" drücken und Untis den Zugriff auf die Kamera erlauben

#### 2. QR-Code **im Profil auf dem PC scannen**, dazu:

- im Hauptmenü am PC Ihr Profil öffnen (links unten direkt über "Abmelden" drücken

- im Profil auf "Freigaben" oben in der Leiste drücken

- anschließend auf "Anzeigen" drücken in der "Zugriff über Untis Mobile"- Zeile links

![](_page_1_Picture_121.jpeg)

![](_page_1_Picture_16.jpeg)

Immer up to date

#### VIEL ERFOLG UND VIEL SPASS MIT WEBUNTIS!

#### - es erscheint ein QR-Code, den Sie mit dem Handy / Tablet scannen können

- anschließend auf dem Handy / Tablet "Anmelden" drücken und Sie sind drin!

### **1b) über einen QR-Code manuell eingegeben:**

1. Auf "manuelle Anmeldung" (s. Übersichtsbild über der Anleitung 1a)) drücken, folgendes Bild rechts erscheint:

2. Exakt genauso verfahren wie unter 1a) ab Punkt 2. (Profil am PC, Freigaben, Anzeigen), nur den QR-Code nicht scannen, sondern die Daten darunter manuell übertragen.

3. Auf "Anmelden" drücken und Sie sind drin!

## **2. über die Schulnamenssuche:**

- 1. Nach dem Herunterladen der App und dem Drücken auf "Anmelden" geben Sie oben in der Spalte, in der "Schule suchen" steht, "Labenwolf-Gymnasium" ein und drücken auf den fertigen Schulnamen mit Adresse, der erscheint. (s. Übersichtsbild über der Anleitung 1a)
- 2. Anschließend geben Sie Ihre E-Mail-Adresse als Benutzername und Ihr neues, individuelles Passwort ein.

Wichtig: Sie können das Passwort nicht in der App ändern, nur am PC! Deshalb u.a. ist es sehr wichtig, sich immer am Anfang einmal am PC anzumelden.

3. Einmal noch auf "Anmelden" drücken und Sie sind drin!

![](_page_2_Picture_12.jpeg)

 $123$ 

![](_page_2_Picture_140.jpeg)

Labenwolf-Gymnasium

![](_page_2_Picture_14.jpeg)

er:2210000<br>|abenwolf-gym<br>|nessa.webuntis.com HGH<br>V3WABIABNPQUKQNS